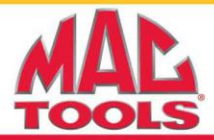

**Release Date:** 8/13/2012 **Software Version:** AF67 **Previous Software Version:** C12E

## **New Features:**

- AutoID™
	- o Automatically selects the vehicle year, make, model, and engine by reading the VIN from the PCM
	- o Saves time and allows the technician to diagnose faster
	- o Available for most vehicles 2000 and newer
- Dual PID Graphing
	- $\circ$  Split screen PID graphing graph 2 PIDs at the same time for comparison diagnostics
- Display long PID names when viewing Live Data and Freeze Frame
	- o The full name of the PID scrolls along the bottom of the screen
	- o Takes the guesswork out of PID acronyms
- Improved Domestic and Asian Coverage

# **Update Instructions:**

### **Update Scanning Suite**

Prior to updating the tool, the Scanning Suite PC software must be updated to version 4.0. There are two methods available to update Scanning Suite.

#### **Method 1:**

**Note:** A previous version of Scanning Suite must be installed on the PC to use this method.

- **1.** Open the Scanning Suite software by clicking the **Mac LaunchPad** icon.
- **2.** Click the **Setup** button.
- **3.** Click the **Check for Scanning Suite Update** button.
- **4.** Wait while the new version of Scanning Suite is downloaded. This may take several minutes.
- **5.** Once the software is downloaded to your PC, the installation will begin.
- **6.** Follow the prompts to install Mac Tools Scanning Suite 4.0

### **Method 2:**

**1.** Go to<http://www.mactoolsdownloads.spx.com/>

**Note:** Please type the above address into the internet browser address bar (not the internet search box).

- **2.** Click the Mac Tools Scanning Suite 4.0 link and save the file to your PC
- **3.** After the file is downloaded, double click the icon to begin the installation
- **4.** Complete the installation as prompted

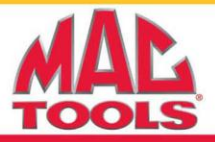

### **Prepare the ET1505AN Mac TaskConnect™ Scan Tool**

- 1. Plug the ET1505AN Mac TaskConnect™ into the USB port on your PC via the provided USB cable.
- **2.** Arrow down to System Setup and press ENTER, then arrow down to Program Mode and press ENTER.

### **Update the ET1505AN Mac TaskConnect™ Scan Tool**

**1.** Open Scanning Suite on the PC by **double clicking** the **Mac LaunchPad** icon on your desktop or find it in **Start/Programs/Scanning Suite/Mac/LaunchPad**.

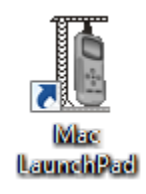

**2.** Click the **Tool Update** button.

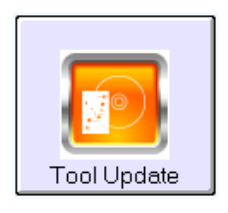

**3.** The ScanLoader application will open. Click **Next** to continue and follow the instructions as prompted on the screen.

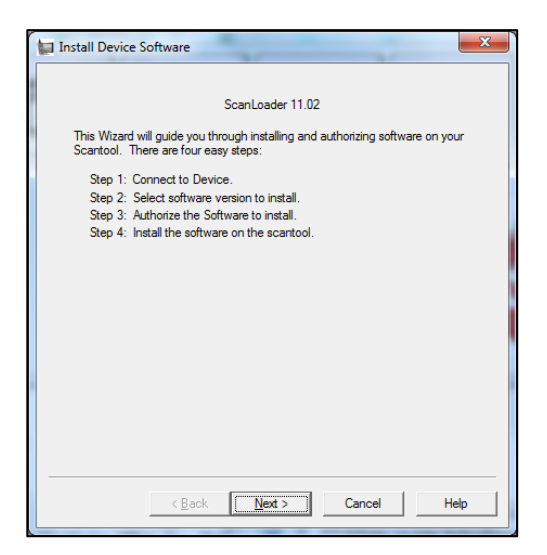

**4.** The update will complete and the tool will display Success. You may now disconnect the tool and close the Scanning Suite application.